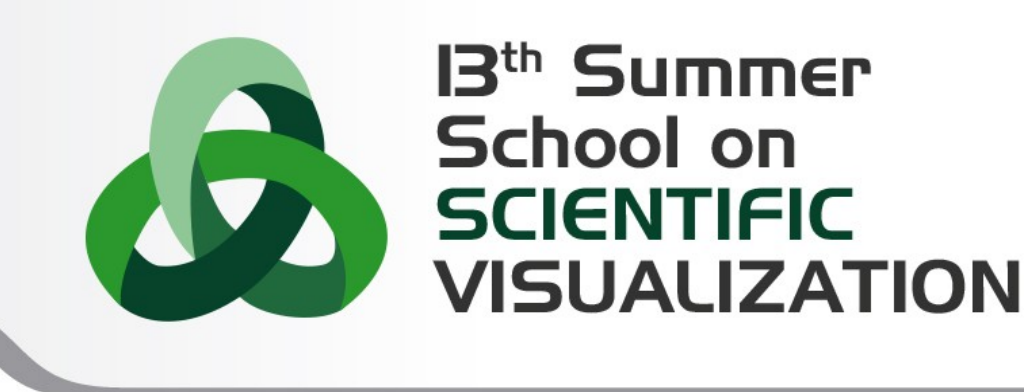

### Introduction to GUI development using Qt

**Paolo Quadrani** – [p.quadrani@cineca.it](mailto:p.quadrani@cineca.it) **Andrea Negri** – [a.negri@cineca.it](mailto:a.negri@cineca.it)

SuperComputing Applications and Innovation Department

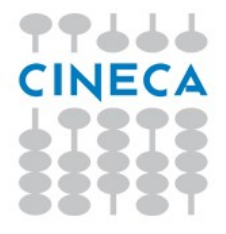

### Summer **VISHALIZA**

# **What is Qt**

- Qt is a cross-platform development framework written in C++
- Can be used in several programming languages through bindings
	- Ruby
	- Java
	- Perl
	- Python → **PyQt**
- The Qt Toolkit is a collection of classes for various purposes
	- Database management
	- XML
	- WebKit
	- Multimedia
	- Networking
	- ...
- For **desktop**, **mobile** and **embedded** development
	- Used by more than 350,000 **commercial** and **open source** developers
	- Backed by Qt consulting, support and training
	- Trusted by over 6,500 companies worldwide

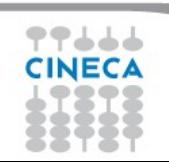

### **Qt modules**

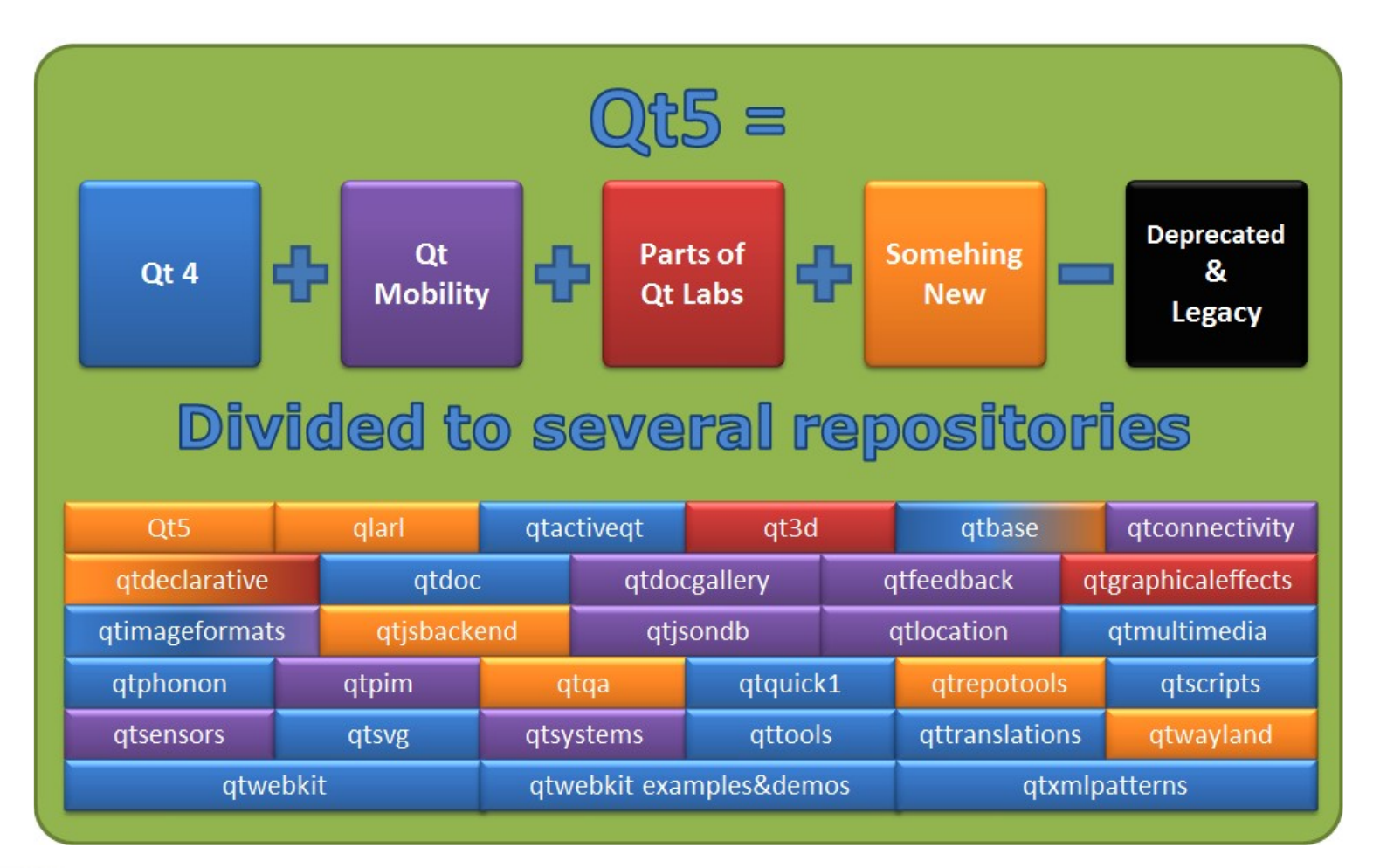

**Summer** School on **SCIENTIFIC** 

**VISUALIZATION** 

77666 CINECA

### **Qt brief timeline**

• Qt Development Frameworks founded in 1994

Summer

- Trolltech acquired by Nokia in 2008
- Qt Commercial business acquired by Digia in 2011
- Qt business acquired by Digia from Nokia in 2012

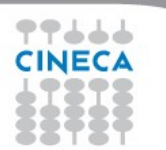

# **Why Qt**

- Write code once to target multiple platforms
- Produce compact, high-performance applications
- Focus on innovation, not infrastructure coding
- Choose the license that fits you
	- Commercial, LGPL or GPL
- Count on professional services, support and training

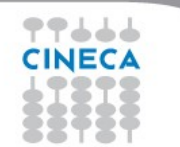

# **PyQt**

- PyQt is a set of Python bindings for Qt framework
	- Bindings implemented as Python modules (620+ classes)
	- Almost the entire Qt library is available
- Take advantage of both languages key strength
	- Python: easy to learn, lot of extensions, no compilation required

Summer

• Qt: abstraction of platform-specific details, GUI designer

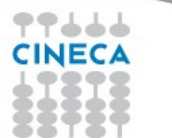

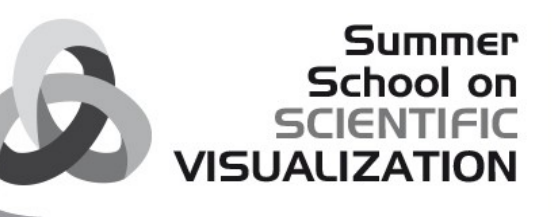

### **"Hello world" in PyQt 1/2**

from **PyQt4.QtCore** import \* from **PyQt4.QtGui** import \* import **sys**

app = **QApplication**(sys.argv)

PushButton = **QPushButton**("Hello World") PushButton.show()

```
sys.exit(app.exec_())
```
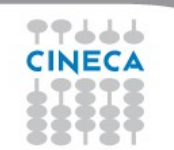

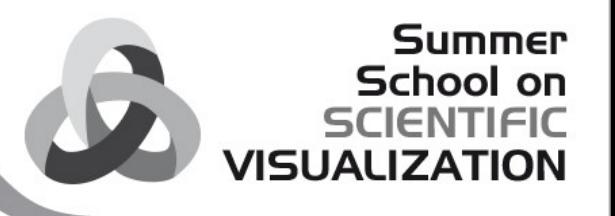

### **"Hello world" in PyQt 2/2**

- \* **sys** module needed to access command-line arguments
- \* **QtCore** and **QtGui** (from PyQt4 library) contains GUI widgets
- \* Every PyQt application must have a **QApplication** object
- \* Create a new instance of a **QPushButton**
- \* Call **show()** to schedule a "paint event"
- \* The call to **app.exec\_()** starts the event loop

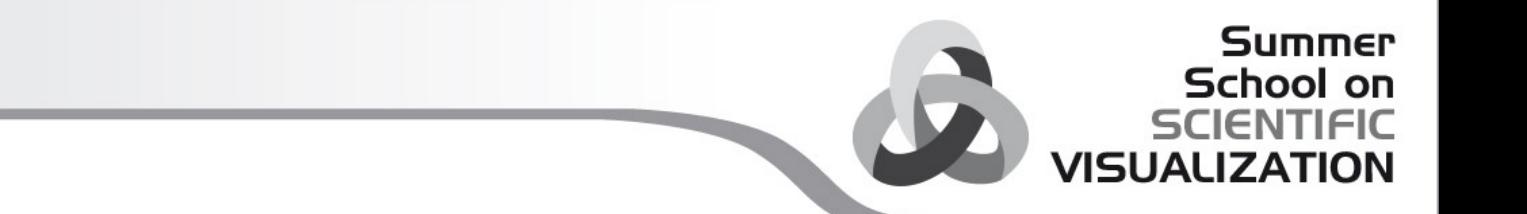

# Core types

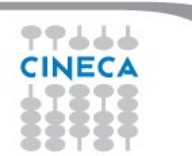

## **QObject**

**QObject** is the heart of Qt's object model

Summer School on

**VISHALIZA** 

Include these features:

- Memory management
- Object properties
- Introspection
- Signals and slots
- Event handling

QObject has no visual representation

# **Object tree**

- QObjects organize themselves in object trees
	- Based on parent-child relationship
- QObject (QObject \*parent  $= 0$ )
- Parent adds object to list of children
- Parent owns children
- Used intensively with QWidget

### **Parent-child relationship IS NOT inheritance!**

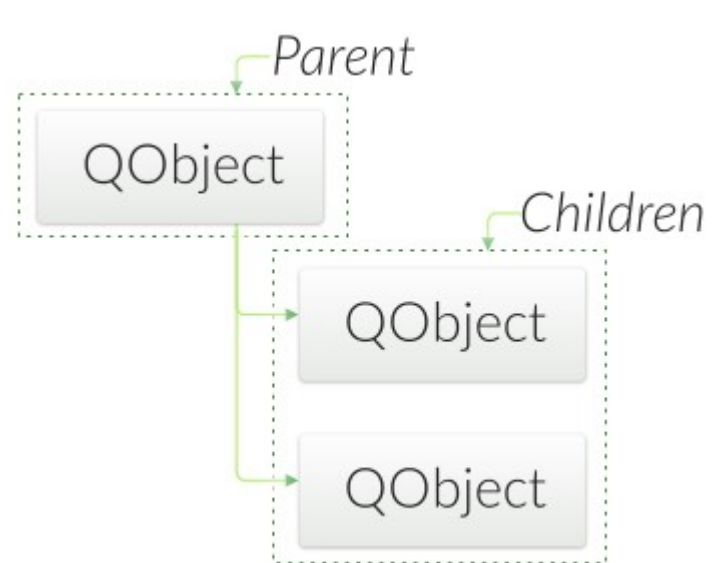

Summer School on

 $|I|$ 

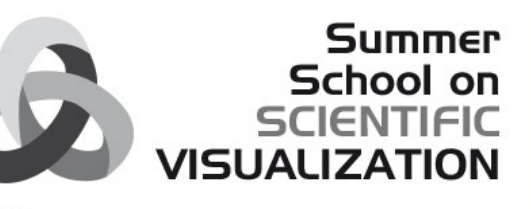

## **Qt's Widget Model - QWidget**

• Derived from QObject • Adds visual representation QObject • Receives events • e.g. mouse, keyboard events QWidget QFile • Paints itself on screen • Using styles QLabel QTextEdit QPushButton

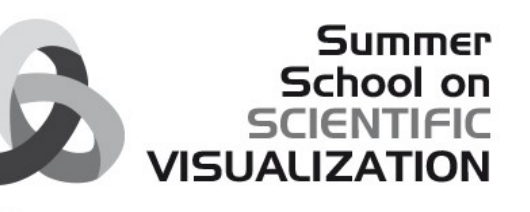

# **Object Tree and QWidget**

- new QWidget(0)
	- Widget with no parent = "window"
- QWidget children
	- Positioned in parent's coordinate system
	- Clipped by parent's boundaries
- QWidget parent
	- Propagates state changes
	- hides/shows children when it is hidden/shown itself
	- enables/disables children when it is enabled/disabled itself

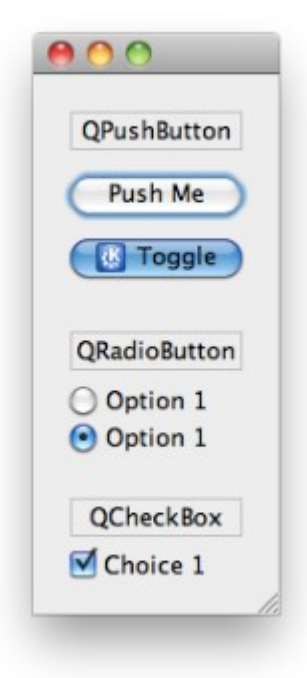

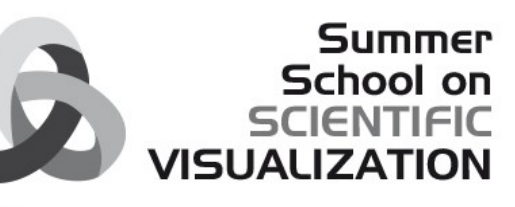

## **Widgets containing other widgets**

- **Container Widget**
	- Aggregates other child-widgets
- **Use layouts for aggregation**
	- QHBoxLayout, QVBoxLayout, QGridLayout
	- Note: Layouts are not widgets

### ● **Layout Process**

- Add widgets to layout
- Layouts may be nested
- Set layout on container widget
- Hint: use QtDesigner to apply layouts!

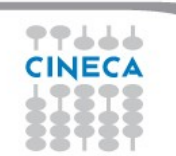

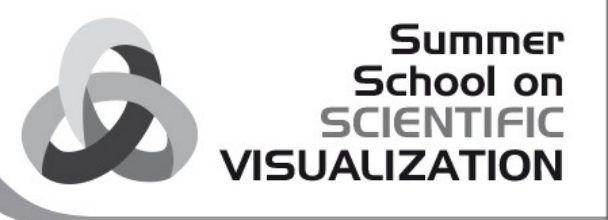

### **Layout: examples**

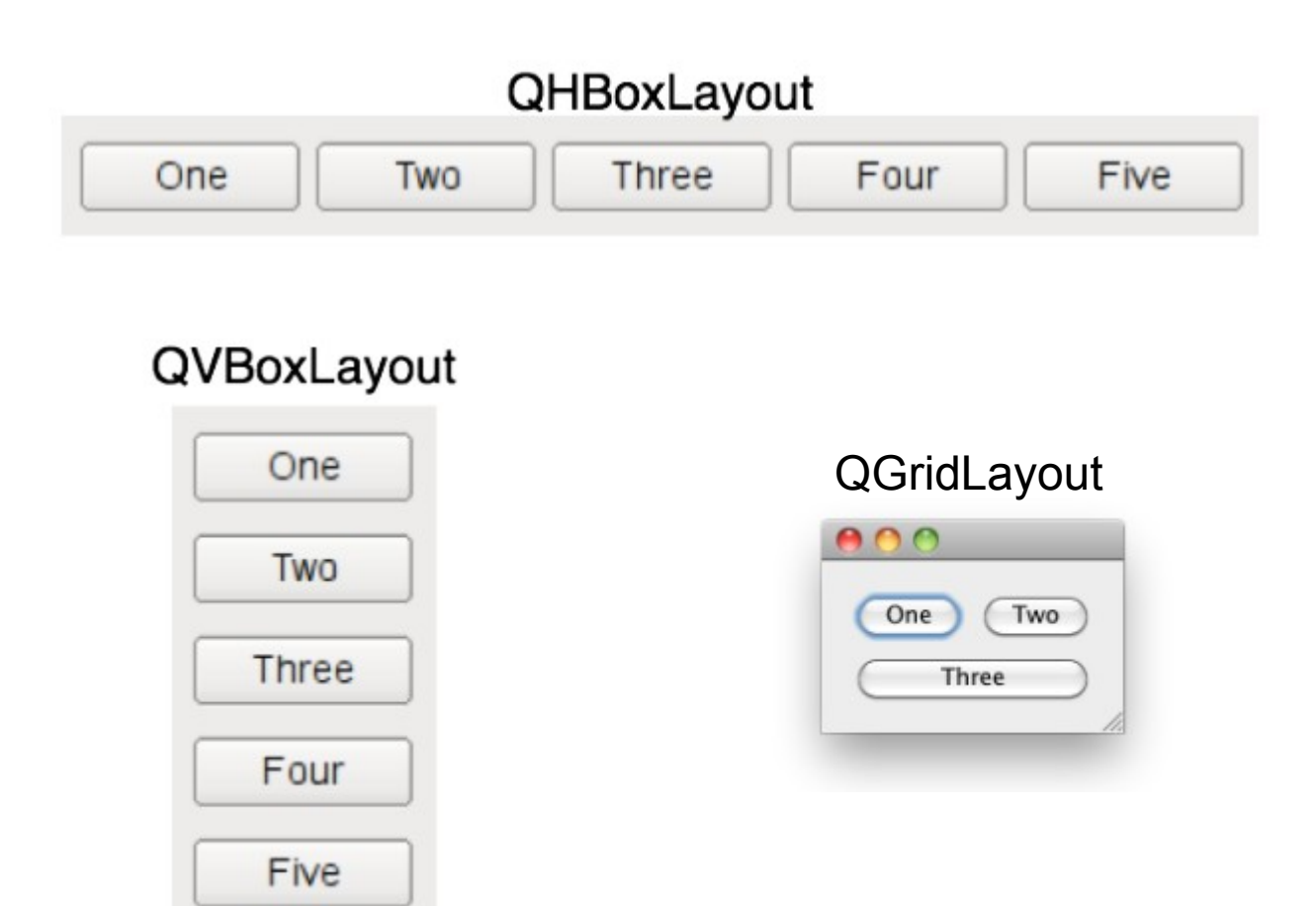

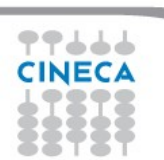

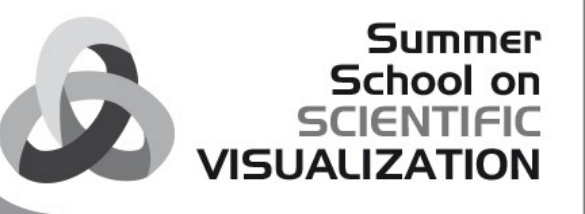

# **Object communication**

- Between objects
	- Signals & Slots
- Between Qt and the application
	- Events
- Between Objects on threads
	- Signal & Slots + Events

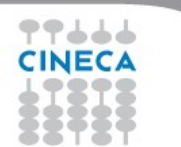

### **Callbacks**

### **General Problem**

*How do you get from "the user clicks a button" to your business logic?*

Summer School on

**VISHALIZA** 

### **Possible solutions:**

- **Callbacks**
	- Based on function pointers
	- Not type-safe
- **Observer Pattern (Listener)**
	- Based on interface classes
	- Needs listener registration
	- Many interface classes
- **Qt uses**
	- Signals and slots for high-level (semantic) callbacks
	- Virtual methods for low-level (syntactic) events.

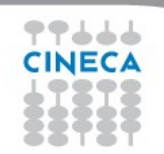

## **Signals and slots**

• Every PyQt object deriving from QObject supports S&S mechanism

Summer

 $\overline{\mathbf{C}}$ 

- Widgets emit **signals**
- A signal announce state changes:
	- a button was clicked
	- a checkbox is checked/unchecked
	- editing in a text field finished
- Widgets react to a signal through **slots**
- **Connections** are used to link signals and slots

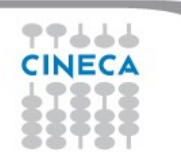

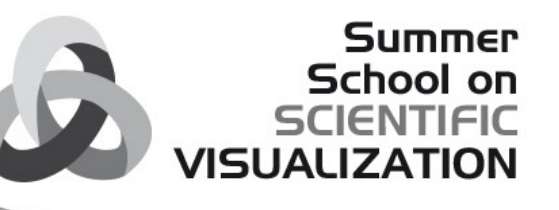

# **Signals & Slots 1/8**

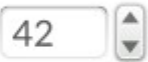

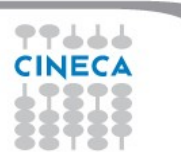

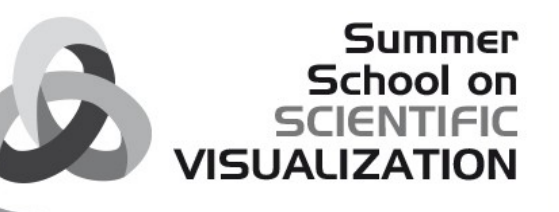

 $\left\lfloor \frac{\bullet}{\ast} \right\rfloor$ 

42

# **Signals & Slots 2/8**

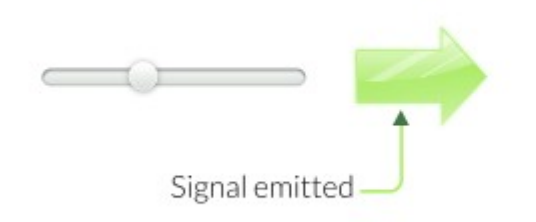

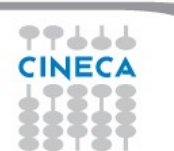

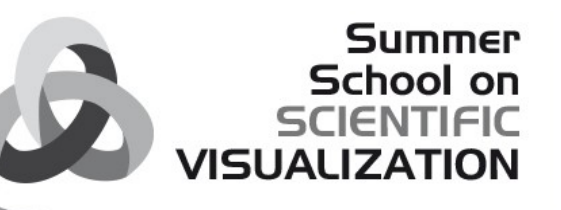

# **Signals & Slots 3/8**

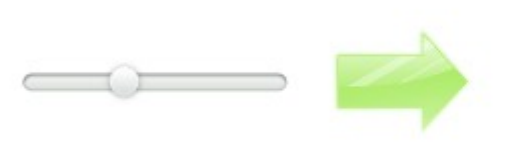

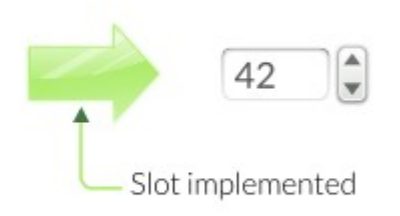

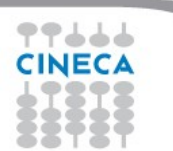

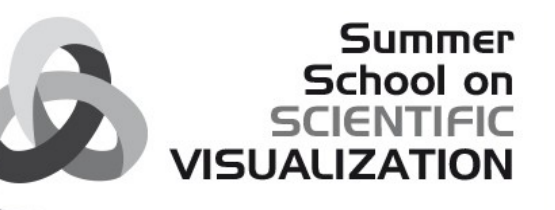

# **Signals & Slots 4/8**

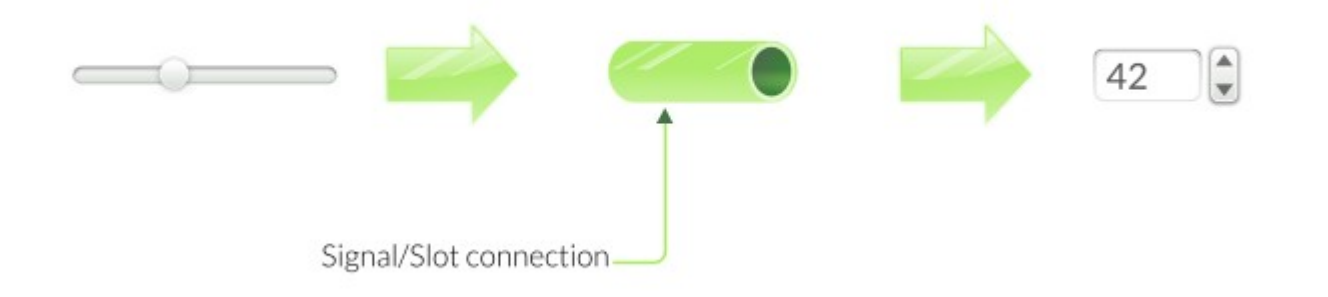

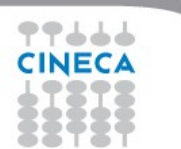

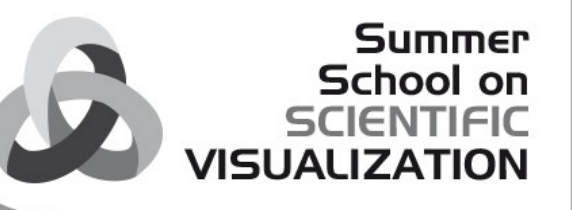

# **Signals & Slots 5/8**

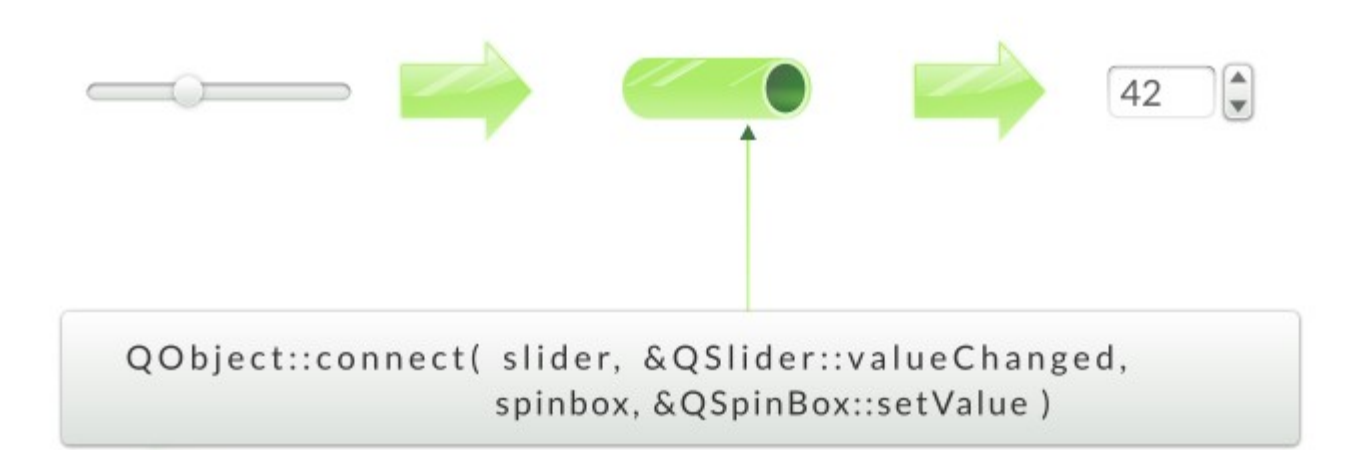

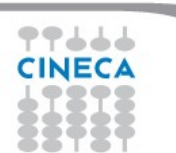

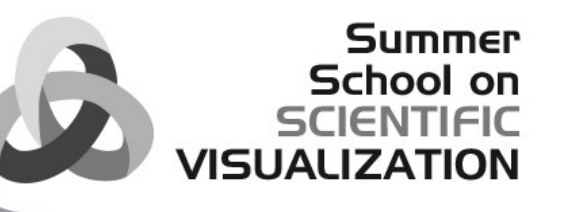

# **Signals & Slots 6/8**

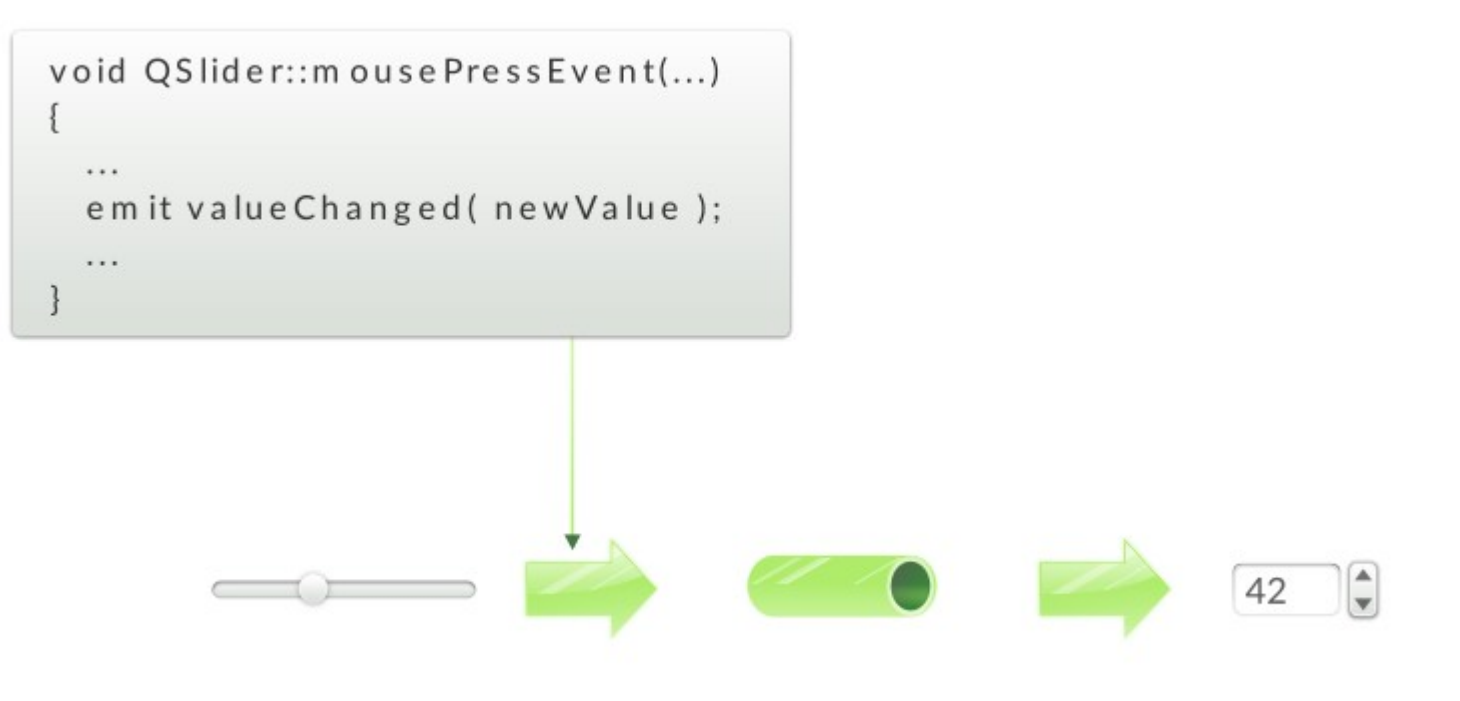

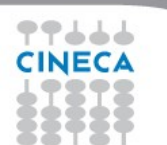

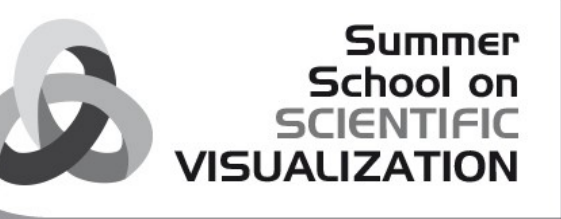

# **Signals & Slots 7/8**

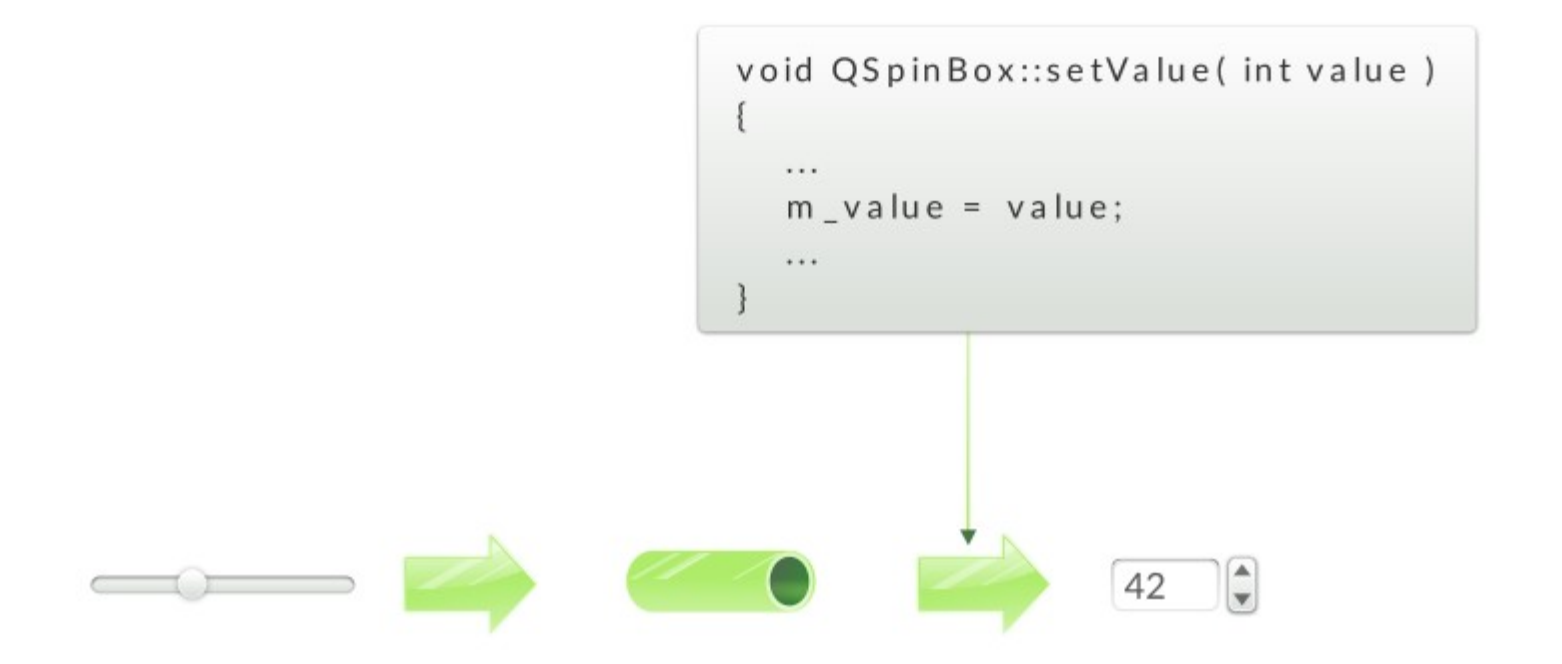

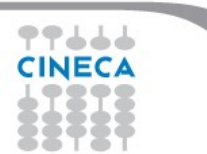

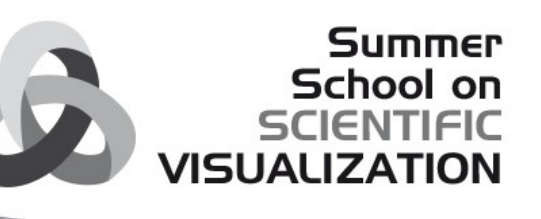

# **Signals & Slots 8/8**

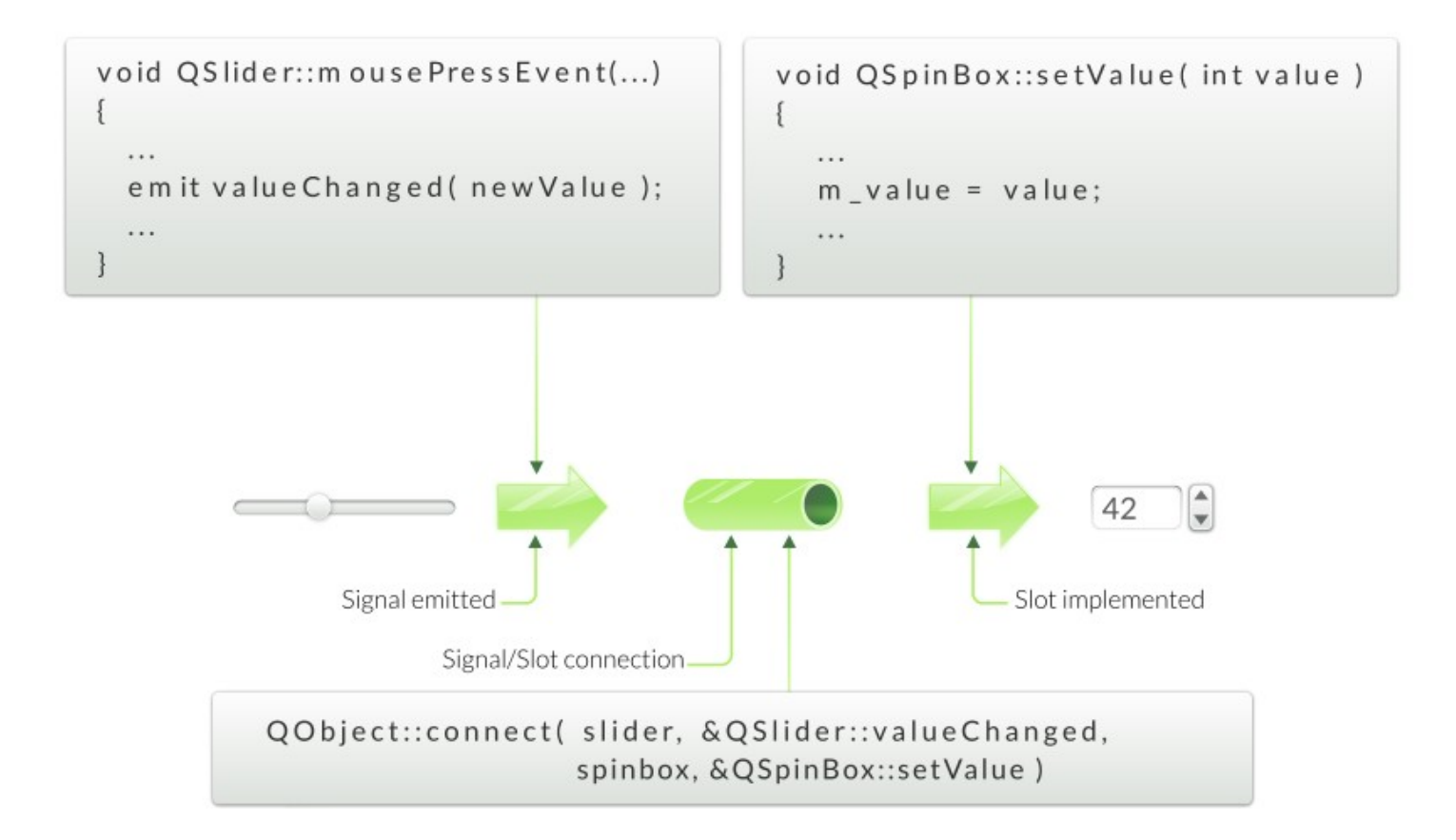

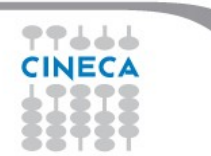

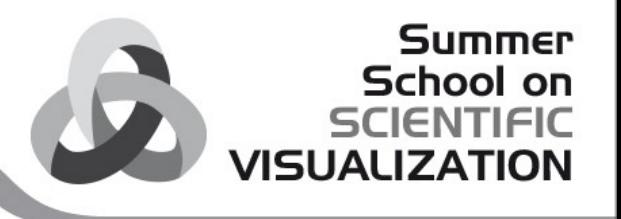

### **About connections 1/4**

Connection syntax (old school, the same as C++ Qt framework):

```
connect(w1, SIGNAL(signature), w2, SLOT(signature))
```
**w1**: source widget, sending a signal **SIGNAL(signature)**: signal to be connected **w2**: destination widget, which react to the signal with a slot **SLOT(signature)**: method to be called when the signal is emitted

Example:

**self.connect(aButton, SIGNAL('clicked()'), self, SLOT('close()'))**

In this case, when the button aButton is clicked, the containing widget (self) will be closed

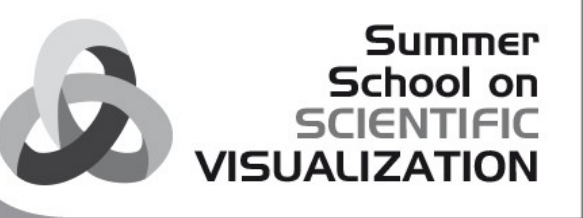

## **About connections 2/4**

*Rule for Signal/Slot Connection:*

**"Can ignore arguments, but not create values from nothing"**

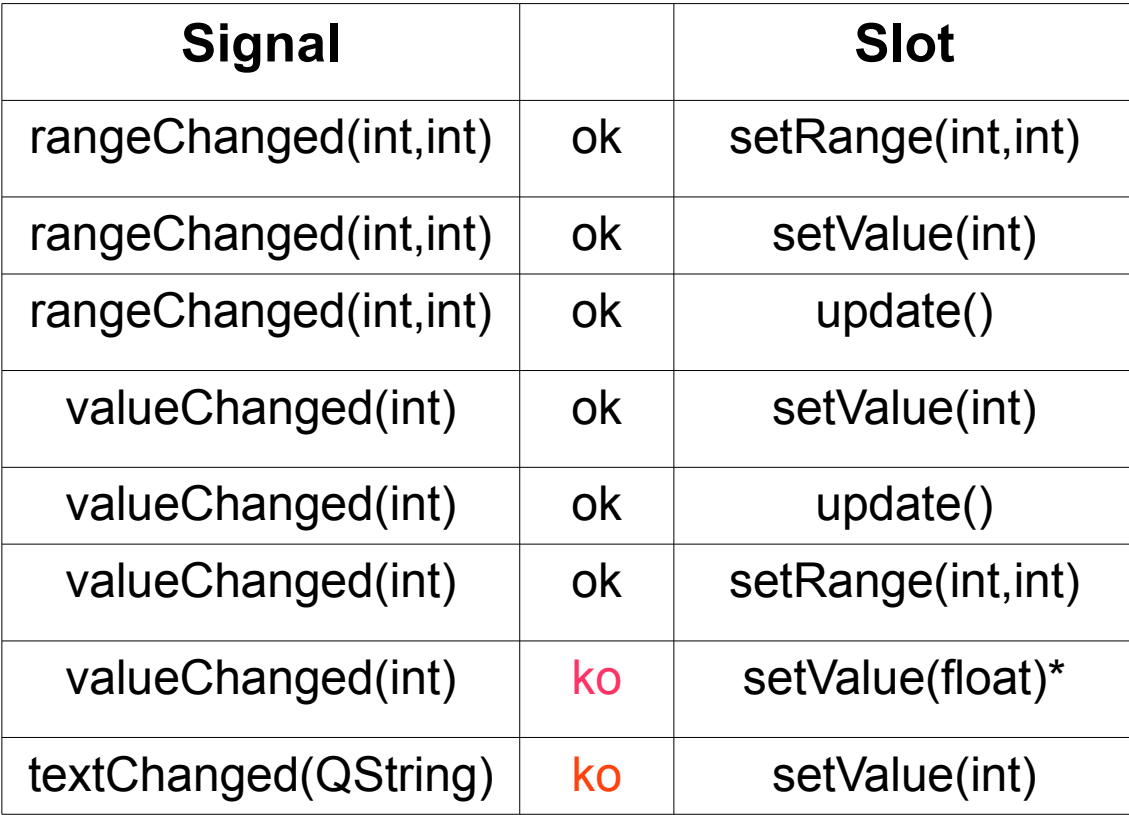

\* Though not for Qt4 connection types

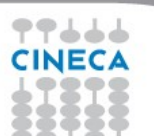

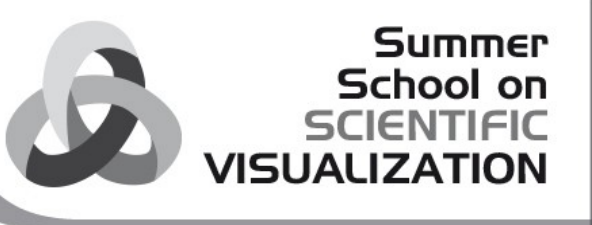

### **About connections 3/4**

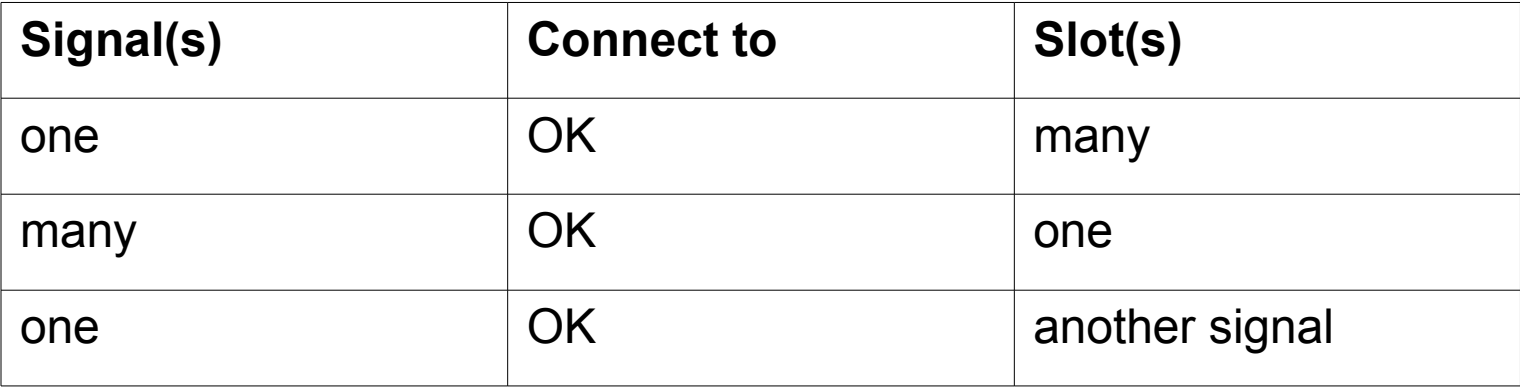

```
• Signal to Signal connection
connect(btn, SIGNAL('clicked()'), 
      self, SIGNAL('emitOkSignal()'));
```
• **Not** allowed to name parameters connect(mySlider,**SIGNAL**('valueChanged(int value)')

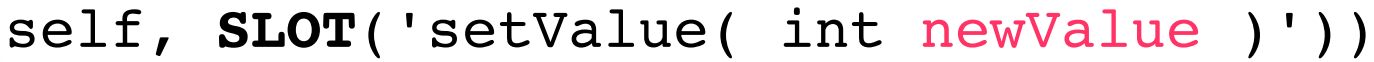

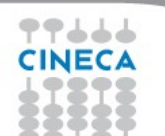

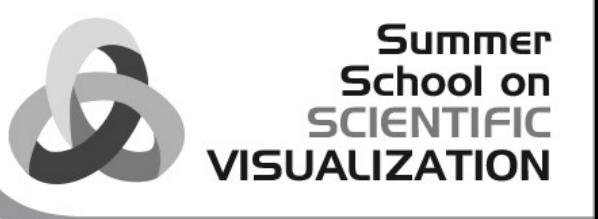

### **About connections 4/4**

Old connection syntax has a serious issue:

**if you don't write the signal signature exactly, signal will not be fired, but no warning or exception will be thrown**.

To avoid this behavior, there is another syntax for connections with PyQt:

### **sender.signalName.connect(receiver.slotName)**

So the previous example:

self.connect(aButton, SIGNAL('clicked()'), self, SLOT('close()'))

Now become:

**aButton.clicked.connect(self.close)**

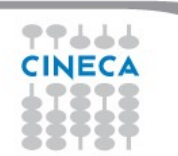

## **Event processing**

- Ot is an event-driven UI toolkit
- QApplication::exec () runs the event loop
- 1) Generate Events
	- by input devices: keyboard, mouse, etc.
	- by Qt itself (e.g. timers)
- 2) Queue Events
	- by event loop
- 3) Dispatch Events
	- by QApplication to receiver: QObject Key events sent to widget with focus Mouse events sent to widget under cursor
- 4) Handle Events
	- by QObject event handler methods

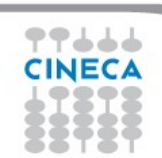

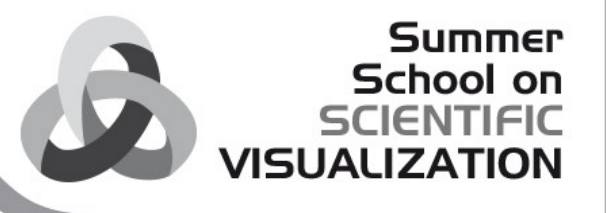

## **Event handling**

- QObject::event(QEvent \*event)
	- Handles all events for this object
- Specialized event handlers for QWidget and QQuickItem:
	- mousePressEvent() for mouse clicks
	- touchEvent() for key presses
- Accepting an Event
	- event->accept() / event->ignore()
	- Accepts or ignores the event
	- Accepted is the default
- Event propagation
	- Happens if event is ignored
	- Might be propagated to parent widget

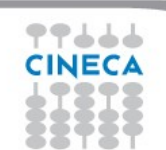

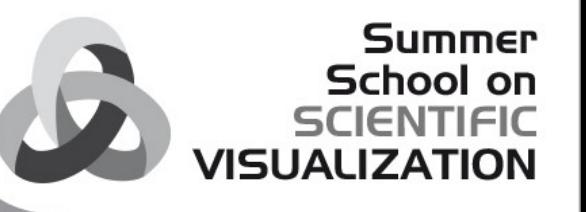

# Application creation

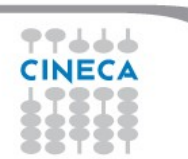

### **Main Window**

- QMainWindow: main application window
	- Has own layout
	- Central Widget
	- QMenuBar
	- QToolBar
	- QDockWidget
	- QStatusBar

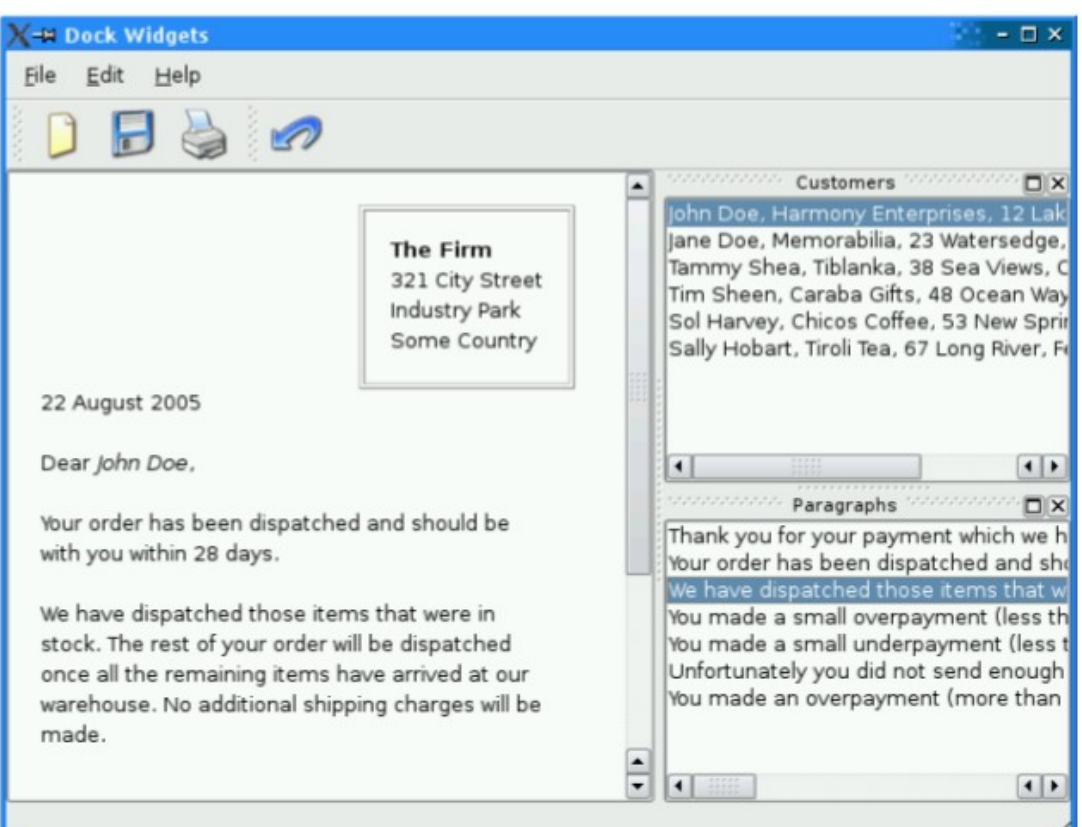

**Summer School on SCIENTIFIC** 

**VISUALIZATION** 

## **QAction 1/2**

- Action is an abstract user interface command
- Emits signal triggered on execution
- Connected slot performs action
- Added to menus, toolbar, key shortcuts
- Each performs same way
- Regardless of user interface used

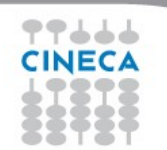

## **QAction 2/2**

To create an action, you can:

- Instantiate a QAction object directly
- Call addAction() on existing QMenu and QtoolBar objects

Summer School on

 $1$ ALI $\Box$ 

• Then you can share it with other objects

```
self.saveAction = QAction(QIcon(":/images/save.png"), "&Save...",
self)
self.saveAction.setShortcut("Ctrl+S")
self.saveAction.setStatusTip("Save the current form letter")
self.connect(self.saveAct, QtCore.SIGNAL("triggered()"), self.save)
...
self.fileMenu = self.menuBar().addMenu("&File")
self.fileMenu.addAction(self.saveAction)
...
self.fileToolBar = self.addToolBar("File")
self.fileToolBar.addAction(self.saveAct)
```
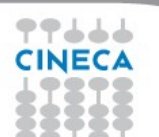

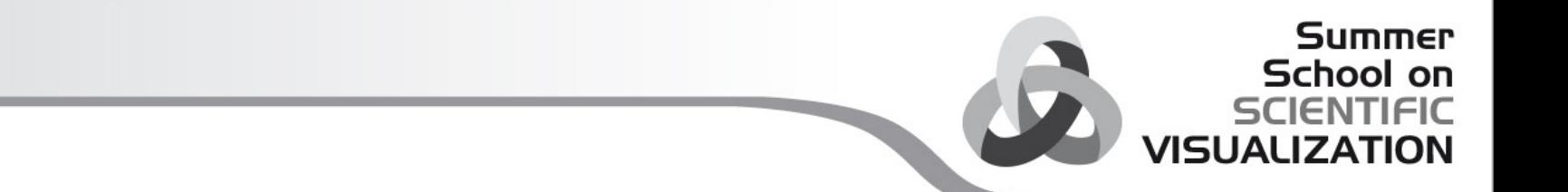

# Widgets

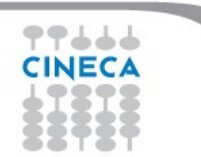

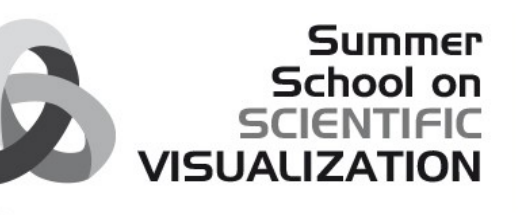

### **Common widgets**

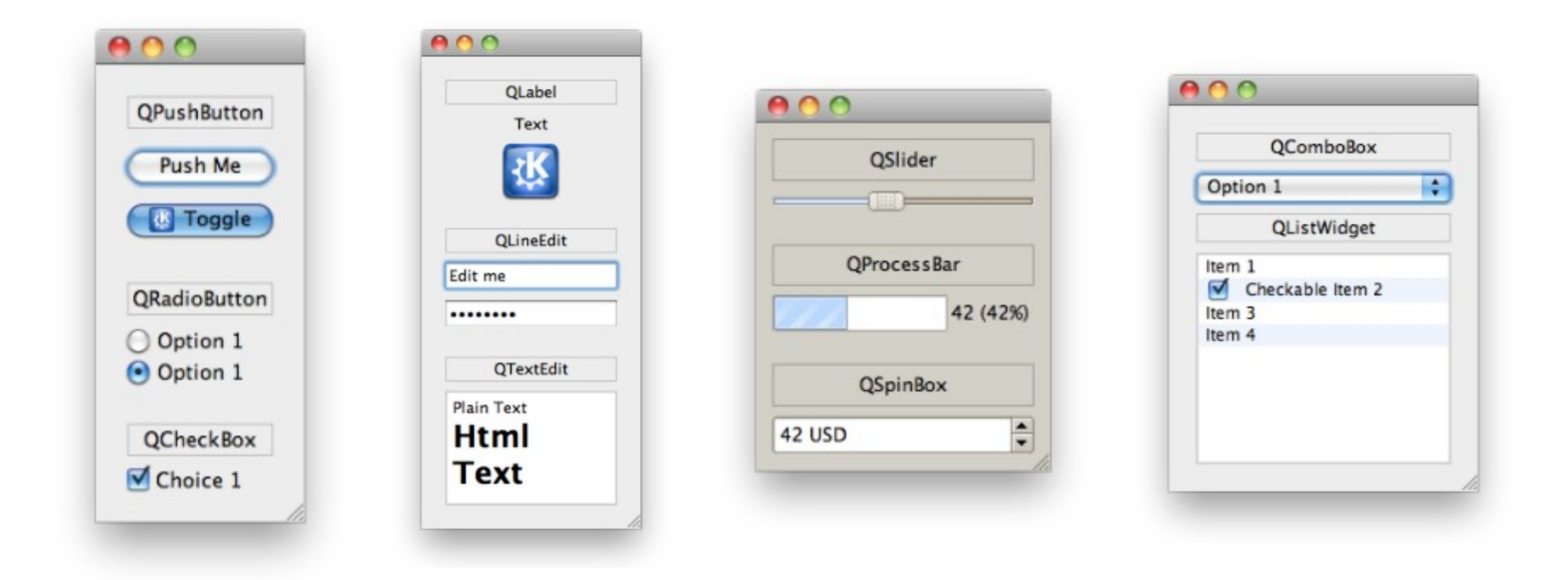

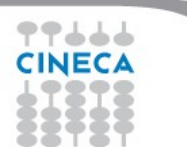

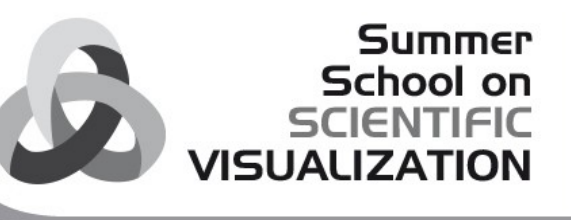

### **Common signals**

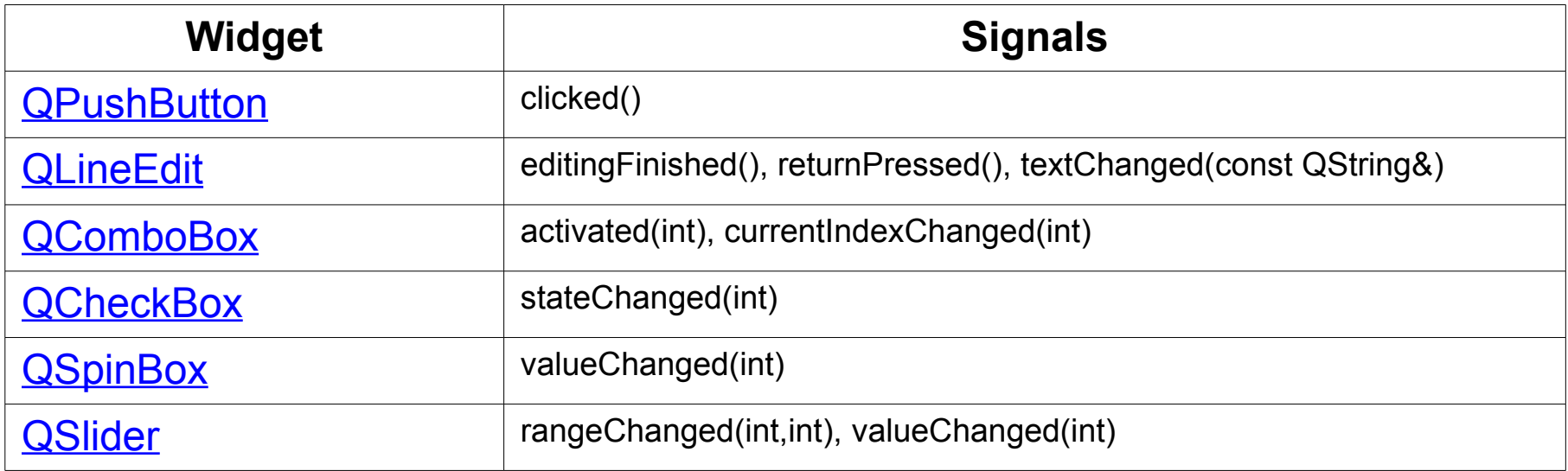

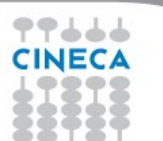

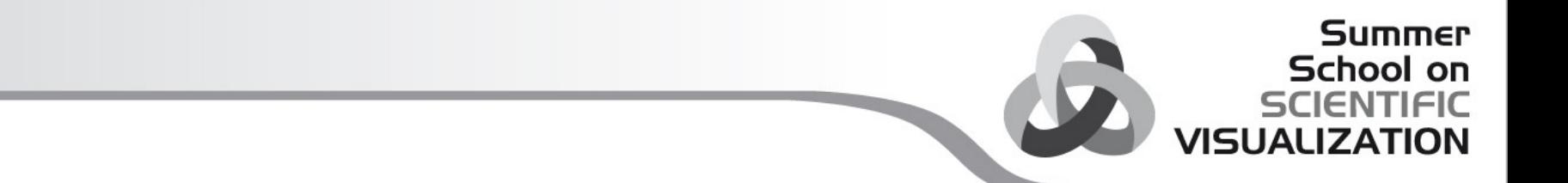

# Dialogs

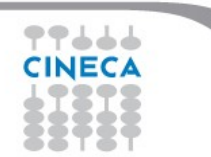

# **QDialog**

- Base class of dialog window widgets
- **General Dialogs can have 2 modes:**

### ● **Modal dialog**

- Remains in foreground, until closed
- Blocks input to remaining application
- Example: Configuration dialog

### ● **Non-Modal dialog**

- Operates independently in application
- Example: Find/Search dialog

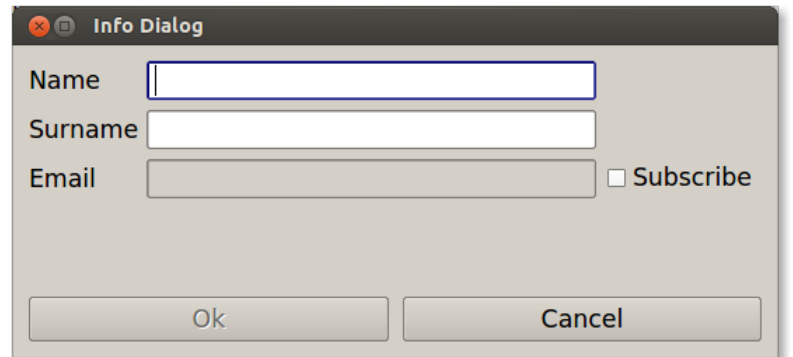

Summer School on

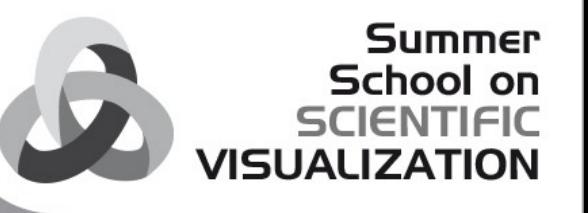

# Building User Interfaces

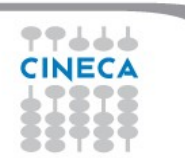

### School on **SCIENTIFIC VISUALIZATION**

**Summer** 

## **Qt Designer**

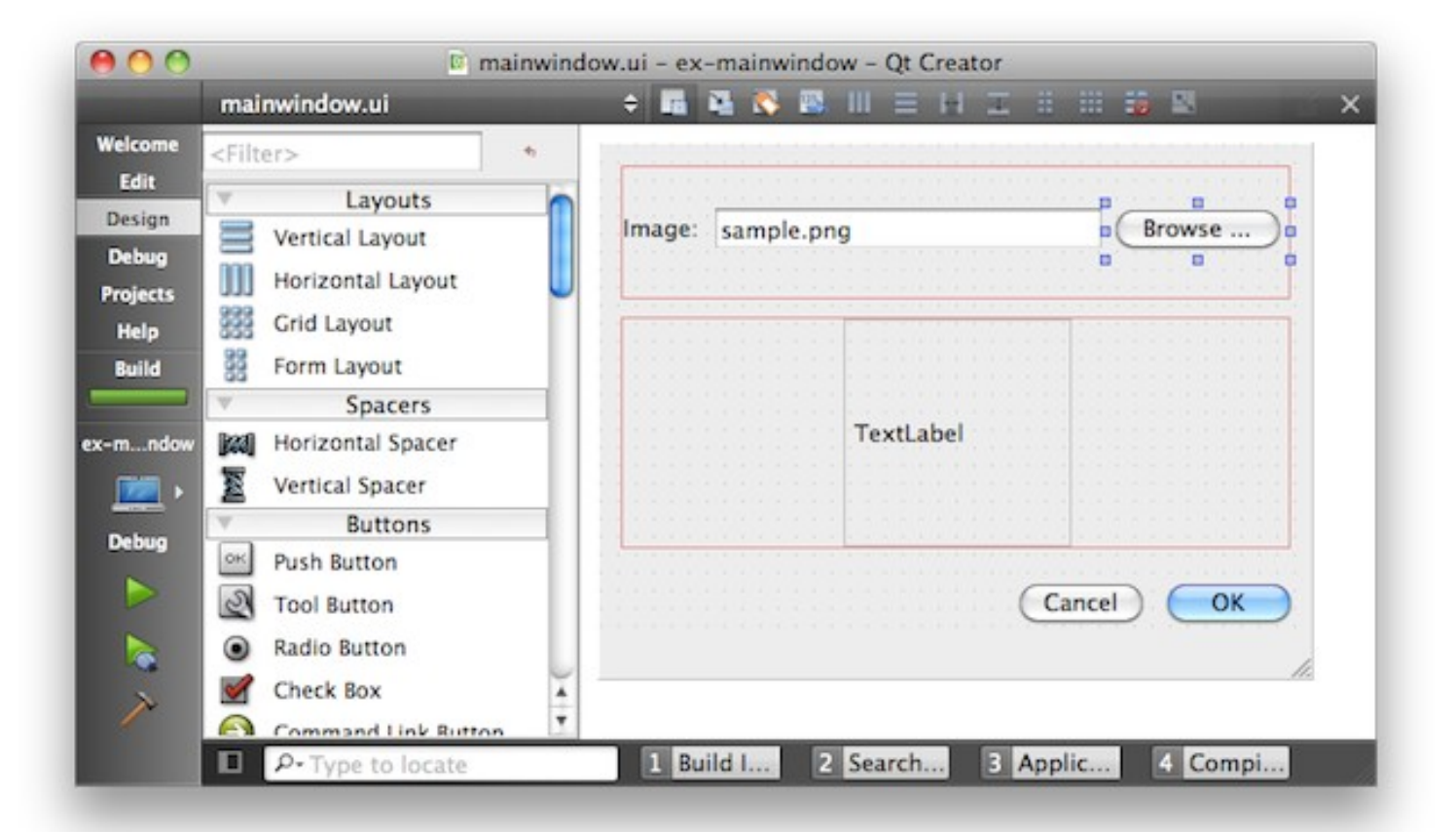

77666 **CINECA** 

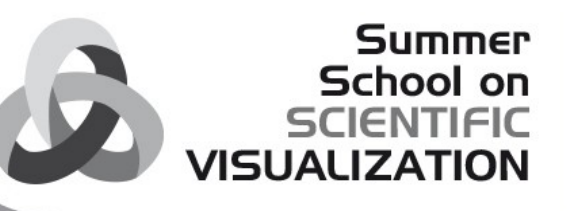

## **Build GUI using QtDesigner 1/3**

- Qt Designer uses **XML .ui files** to store designs and does not generate any code itself
- **pyuic4** takes a Qt4 user interface description file and compiles it to Python code
- The Python code is structured as a single class that is derived from the Python object type
- Class name is the name of the top level object set in Designer with **Ui** prepended
- The class contains a method called **setupUi()** 
	- This takes a single argument which is the widget in which the user interface is created

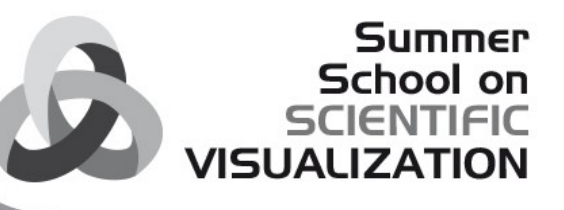

## **Build GUI using QtDesigner 2/3**

1) create your GUI (or use MyDialog.ui from pyuicExample)

2) generate the .py file

```
pyuic4 o MyDialog_auto.py MyDialog.ui
```
3) use ui interface

```
from MyDialog_auto import Ui_Dialog
app = QApplication(sys.argv)
Dialog = QDialog()  ### create new dialog
ui = Ui_Dialog()    ### create a new instance of your gui
ui.setupUi(Dialog)  ### apply the gui to the created dialog
Dialog.show()
sys.exit(app.exec_())
```
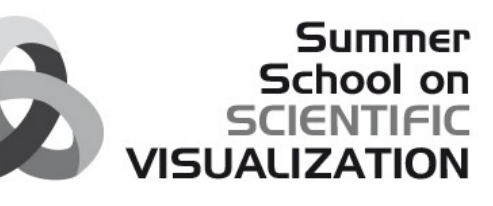

## **Build GUI using QtDesigner 3/3**

### **> pyuic4 h**

Usage: pyuic4 [options] <ui-file>

Options: --version  $show program's version number and exit$ -h, --help show this help message and exit -p, --preview show a preview of the UI instead of generating code -o FILE, --output=FILE write generated code to FILE instead of stdout -x, --execute **generate extra code to test and display the class** -d, --debug show debug output -i N, --indent=N set indent width to N spaces, tab if N is 0 (default: 4) -w, --pyqt3-wrapper generate a PyQt v3 style wrapper Code generation options: --from-imports qenerate imports relative to '.'

With  $-x$  option the generated Python class should be executed standalone to be displayed

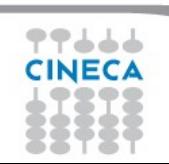

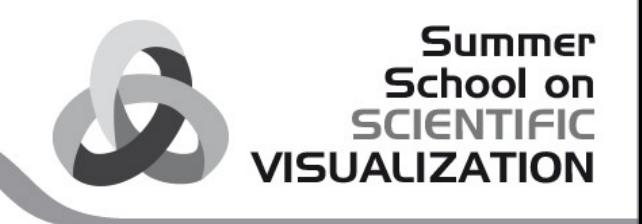

 $\overline{1}$ 

## **Matplotlib and Qt 1/6**

**Matplotlib** is a Python 2D interactive plotting library

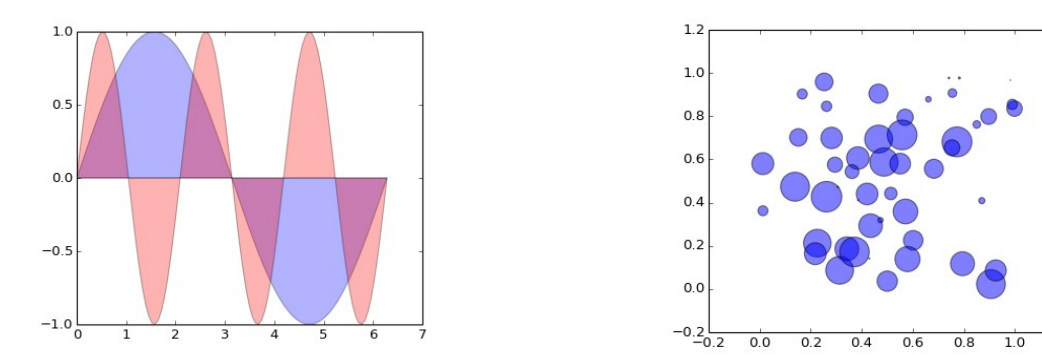

<http://matplotlib.org/>

We will see how to:

- <sup>l</sup> Embed a Matplotlib Figure into a Qt window
- **Embed a Navigation Toolbar**

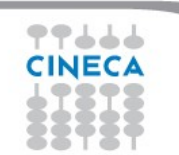

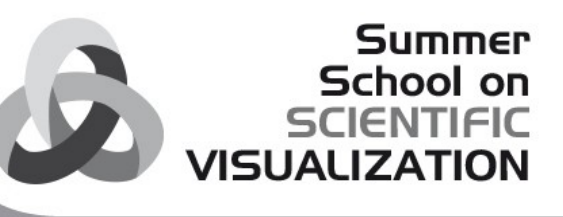

### **Matplotlib and Qt 2/6**

### Open **MatplotlibExample/matplotlibExample.py**

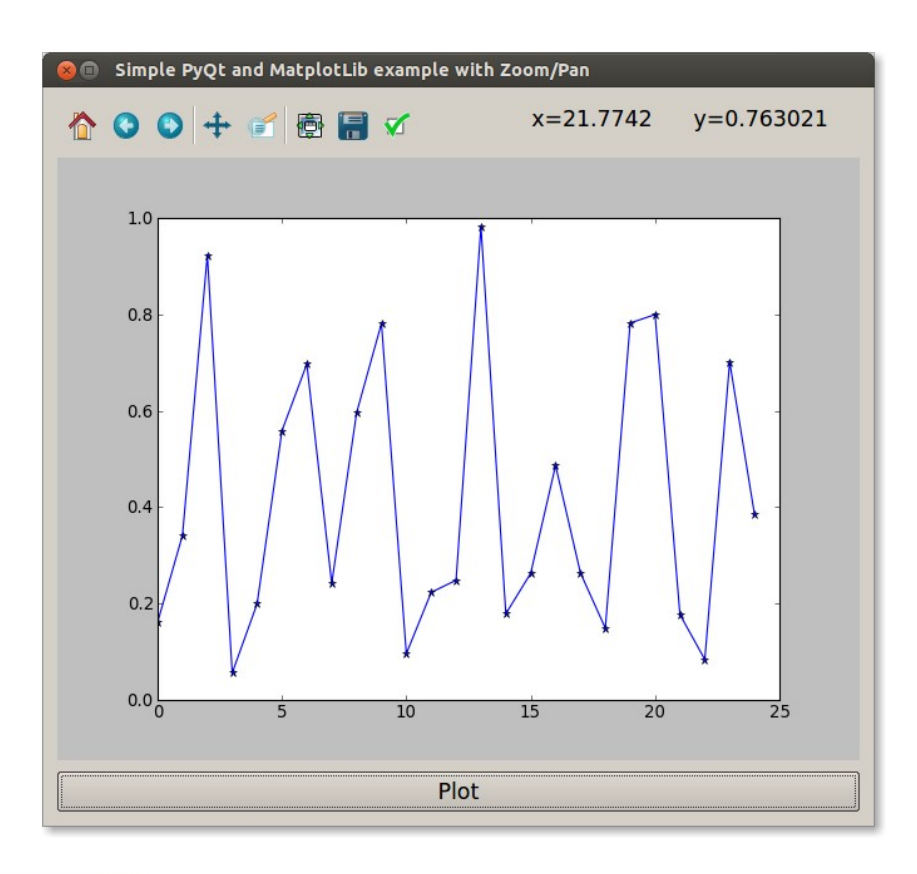

App features:

- generate a set of 25 points and plot it pressing "Plot" button
- show navigation toolbar for zooming/panning

### **Matplotlib and Qt 3/6**

#import modules from Matplotlib from **matplotlib.backends.backend\_qt4agg** import **FigureCanvasQTAgg** as **FigureCanvas** from **matplotlib.backends.backend\_qt4agg** import **NavigationToolbar2QTAgg** as **NavigationToolbar** import **matplotlib.pyplot** as **plt**

#import random module to generate set import **random**

**Figure** Matplotlib object: this is the backend-independent representation of our plot

Import from the **matplotlib.backends.backend\_qt4agg** the module **FigureCanvasQTAgg** class, which is the backend-dependent figure canvas. It contains the backend-specific knowledge to render the Figure we've drawn.

Note that **FigureCanvasQTAgg**, other than being a Matplotlib class, is also a Qwidget, the base class of all user interface objects. So this means we can treat FigureCanvasQTAgg like a pure Qt widget Object. NavigationToolbar2QTAgg also inherits from QWidget, so it can be used as Qt objects in a Qapplication.

> References: [http://matplotlib.org/api/backend\\_qt4agg\\_api.html](http://matplotlib.org/api/backend_qt4agg_api.html) [http://matplotlib.org/api/pyplot\\_api.html](http://matplotlib.org/api/pyplot_api.html) [http://matplotlib.org/api/figure\\_api.html#module-matplotlib.figure](http://matplotlib.org/api/figure_api.html#module-matplotlib.figure) <https://docs.python.org/2/library/random.html>

Summer School on

**VISHALIZATION** 

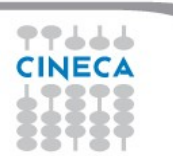

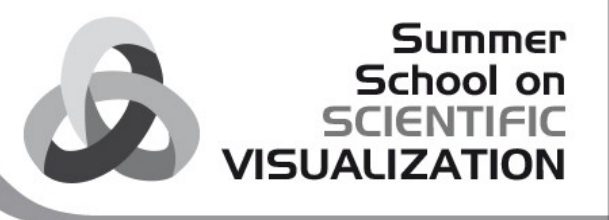

### **Matplotlib and Qt 4/6**

```
class Window(QtGui.QDialog):
    def __init (self, parent=None):
         super(Window, self). init (parent)
                  #init figure and canvas
                  self.figure = plt.figure()
                  self.canvas = FigureCanvas(self.figure)
                  #init nav toolbar
                  self.toolbar = NavigationToolbar(self.canvas, self)
                  # Add plot button
                  self.button = QtGui.QPushButton('Plot')
                  # connect button to custom slot (see later)
                  self.button.clicked.connect(self.plot)
             # set the layout
                  layout = QtGui.QVBoxLayout()
                  layout.addWidget(self.toolbar)
                  layout.addWidget(self.canvas)
                  layout.addWidget(self.button)
                  self.setLayout(layout)
```
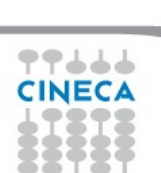

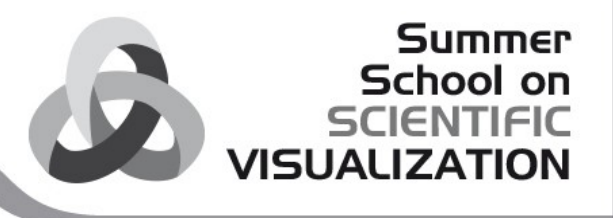

### **Matplotlib and Qt 5/6**

```
### our custom slot
def plot(self):
            # random data
            data = [random.random() for i in range(25)]
            # create an axis
         ax = self.figure.add subplot(1,1,1)   # discards the old graph
            ax.hold(False)
                 # plot data
         ax.plot(data, '*-')        # refresh canvas
```
self.canvas.draw()

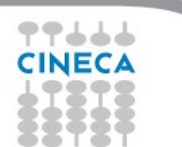

### **Matplotlib and Qt 6/6**

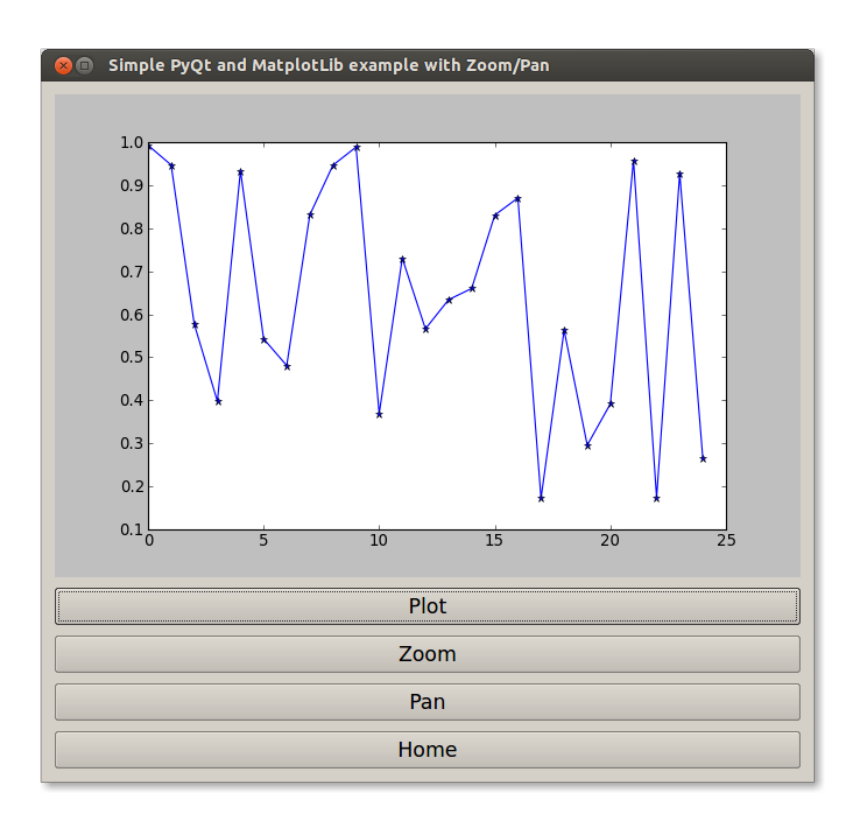

### **Exercise**

Modify the previous example adding custom buttons which will act as the navigation toolbar:

**Summer** School on **IENTIFIC** 

**VISHALIZAT** 

Plot > plot random dataset Zoom > activate zoom on canvas Pan > activate pan on canvas Home > reset view

Hint #1: you will have to connect your buttons to navigation toolbar **zoom()**, **pan()** and **home()** methods

Hint #2: open **MatplotlibExample/matplotlibExampleCustom.py**

### **Resources**

*[PDF] PyQt whitepaper* <http://www.riverbankcomputing.co.uk/static/Docs/PyQt4/pyqt-whitepaper-a4.pdf>

**Summer** School on **SCIENTIFIC** 

**VISUALIZATION** 

*[BOOK] Rapid GUI Programming with Python and Qt* [http://qt-project.org/books/view/rapid\\_gui\\_programming\\_with\\_python\\_and\\_qt](http://qt-project.org/books/view/rapid_gui_programming_with_python_and_qt)

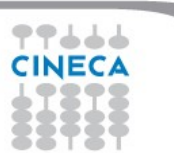